## Touch up Editing - Healing Tools - Photopea

You need to copy your background layer before doing touch up. The purpose of doing this is, in case you totally mess up on your touch ups, you can just delete the layer. If you touch up on the background layer and you have gone too many steps into your editing, you would have to close the whole file and start over.

Right click on the Background layer and select "Duplicate Layer"

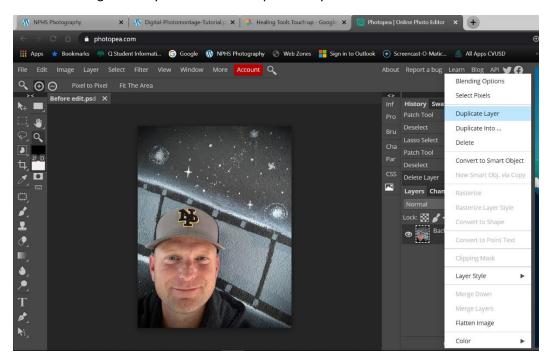

Once the layer is duplicated, click on the name of the layer and title it "touch up."

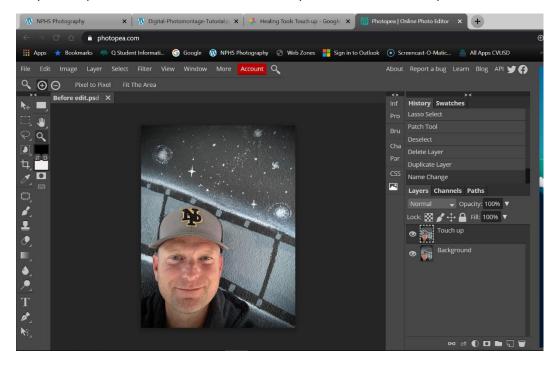

On the toolbar menu to the left, click on the band aid symbol with the little dot next to it and you will see the healing tools come out on a pull out menu. Select the Spot Healing Brush Tool.

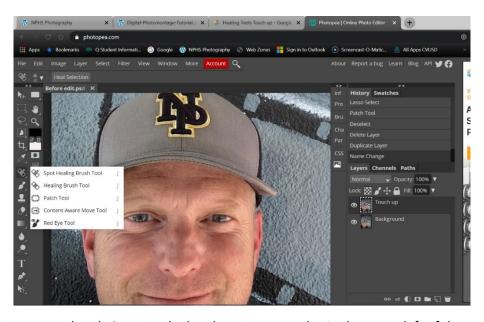

The next thing you need to do is to get the brush set up correctly. In the upper left of the screen, click on the upside down triangle just to the right of the number with a dot over it. You will see the display you see below. You can adjust the brush size here, but it is much easier to adjust the brush using the bracket bars on the keyboard. What is more important on this display is to adjust the brush Hardness. Move the slider to a softer brush (anywhere between 0-25%).

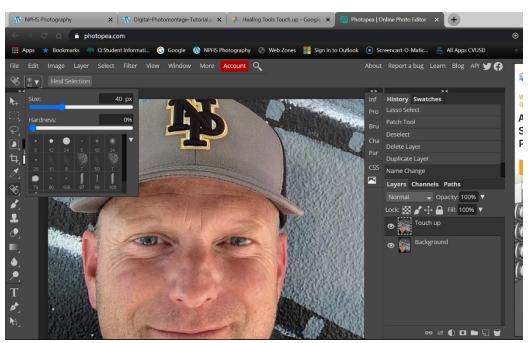

You will need to zoom in on your image. There are several ways to zoom in, but the most efficient is to hold down the Z key and then hold down the left click on your mouse then pull to the right across the image. To zoom out scroll left. Photopea can be glitchy with this so just do the best you can.

To move the image around while working on it, the best shortcut is to hold down the spacebar on the keyboard and you will see a hand appear on the screen. While holding the spacebar, hold the left click down on the mouse and move the photo around to the desired location.

Now start left clicking with the Spot Healing Brush, changing the size of the brush as needed using the bracket keys on the keyboard, touching up the spots.

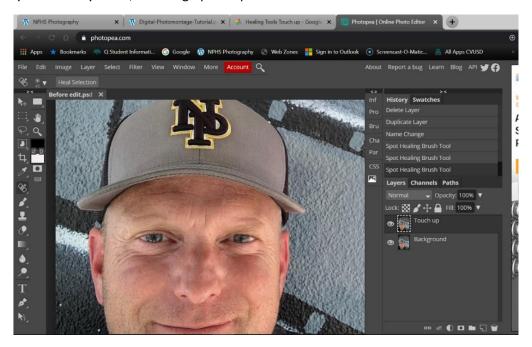

There is also the Healing Brush Tool. Please see Mr. Lindroth for an explanation on this or refer to the video tutorial. It is easy to use, but difficult shoot screen shots of this technique. Be sure to soften the brush before using this tool.

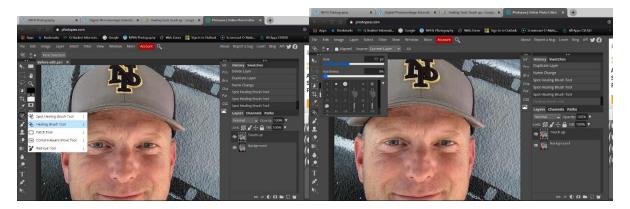

The Patch Tool is good to use for large damaged areas. Right click on the tool sidebar for the touch up tools and select the Patch tool.

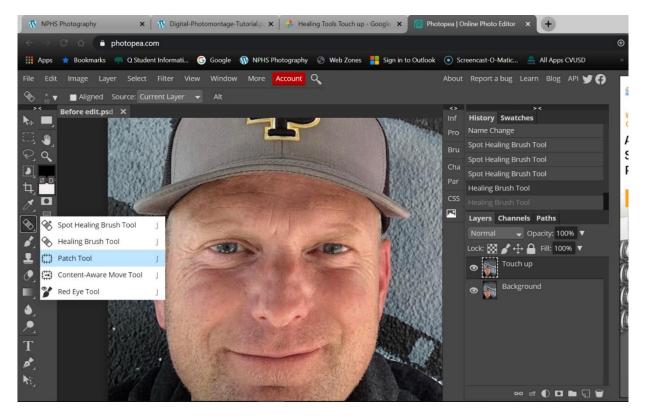

Then go to area with your mouse you would like to fix and then left click and hold and then move around the area until you come back around to where you started. If you don't like the selection you made, press Ctrl+D to deselect.

Now move the mouse to the center of your selection, left click and hold, then move the damaged area to part of the photo with which you would like to replace the damage then release the left click on the mouse.

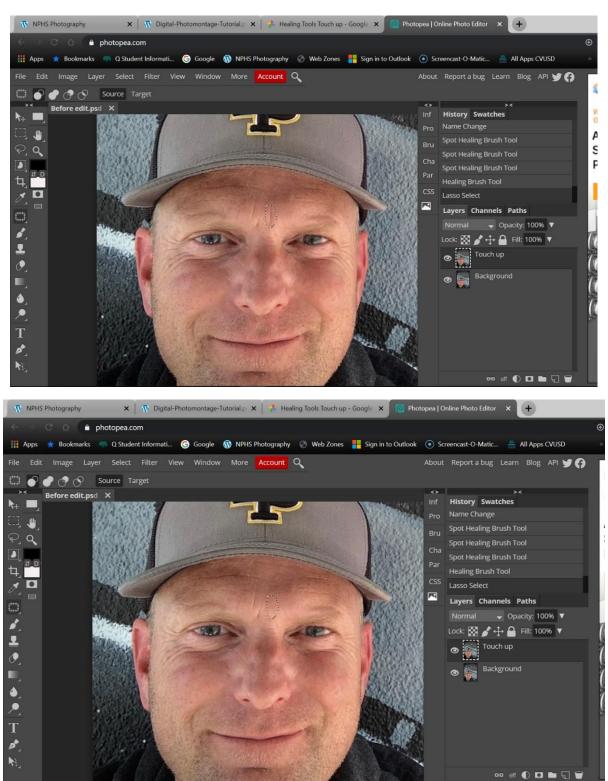

Once the patch has been made, Press Ctrl+D to Deselect.

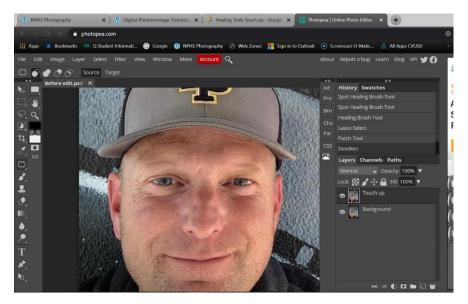

**Before Edits** 

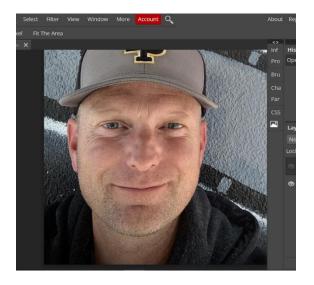

After Edits

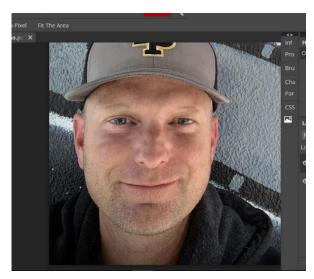